## **TUTORIAL**

## **DAFTARKAN NOMOR PAKET KUOTA MAHASISWA**

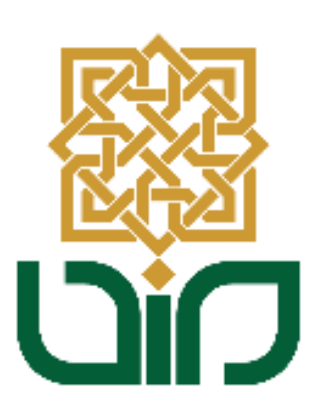

## **UPT. PUSAT TEKNOLOGI INFORMASI DAN PANGKALAN DATA**

**UIN SUNAN KALIJAGA YOGYAKARTA**

**2021**

1. Akses melalui *<https://paketkuota.uin-suka.ac.id/>*

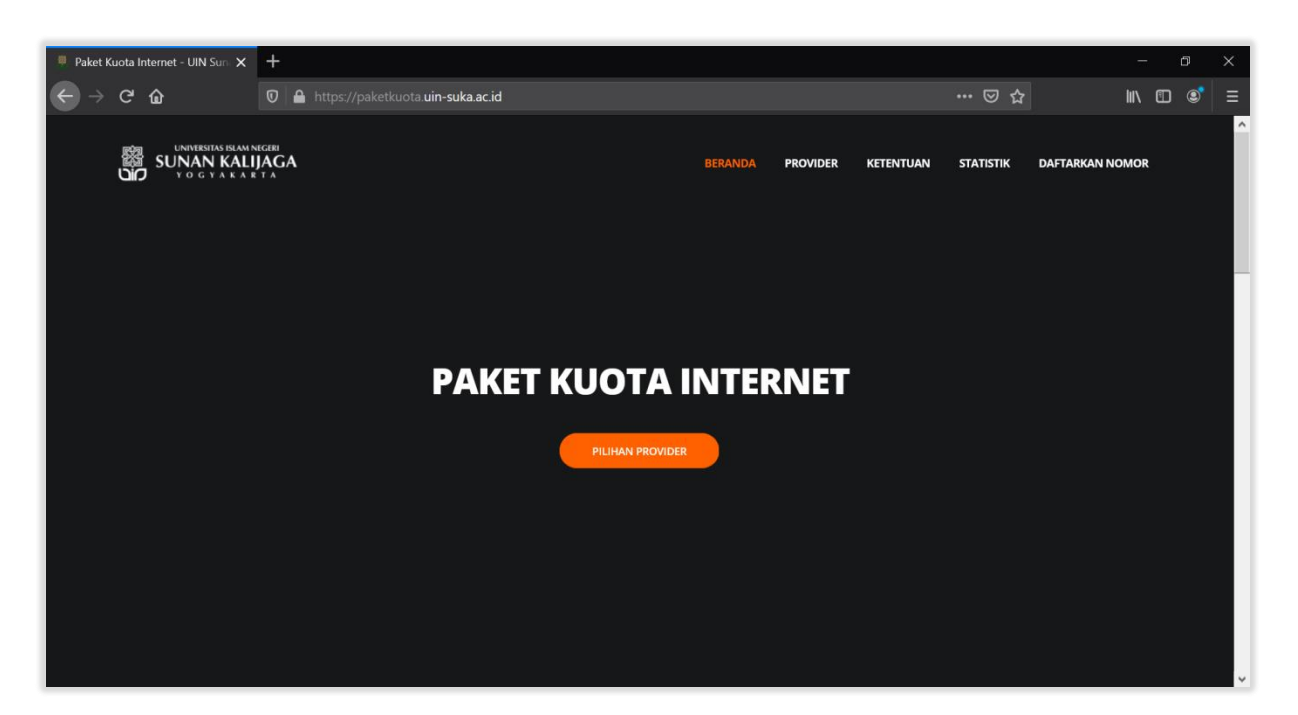

2. Kemudian gulir ke bawah untuk menemukan tombol "**DAFTARKAN NOMOR**", klik tombol tersebut.

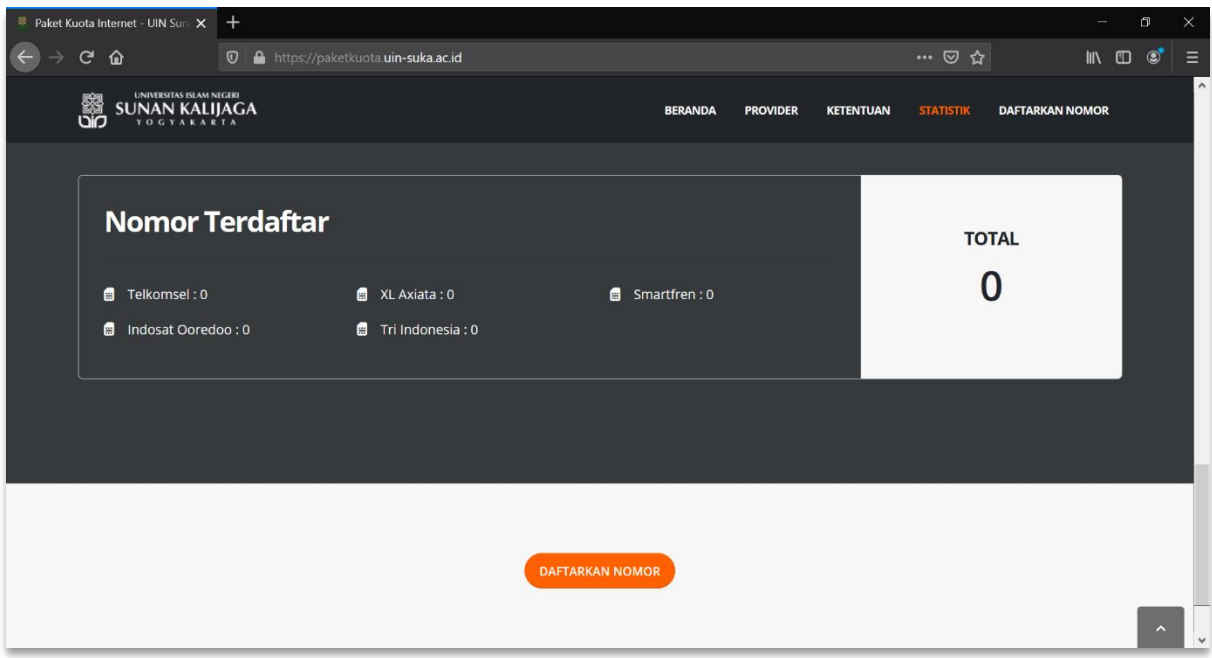

3. Setelah itu akan diarahkan pada halaman login. Login menggunakan **NIM** dan **Password** yang sama dengan akun akademik anda.

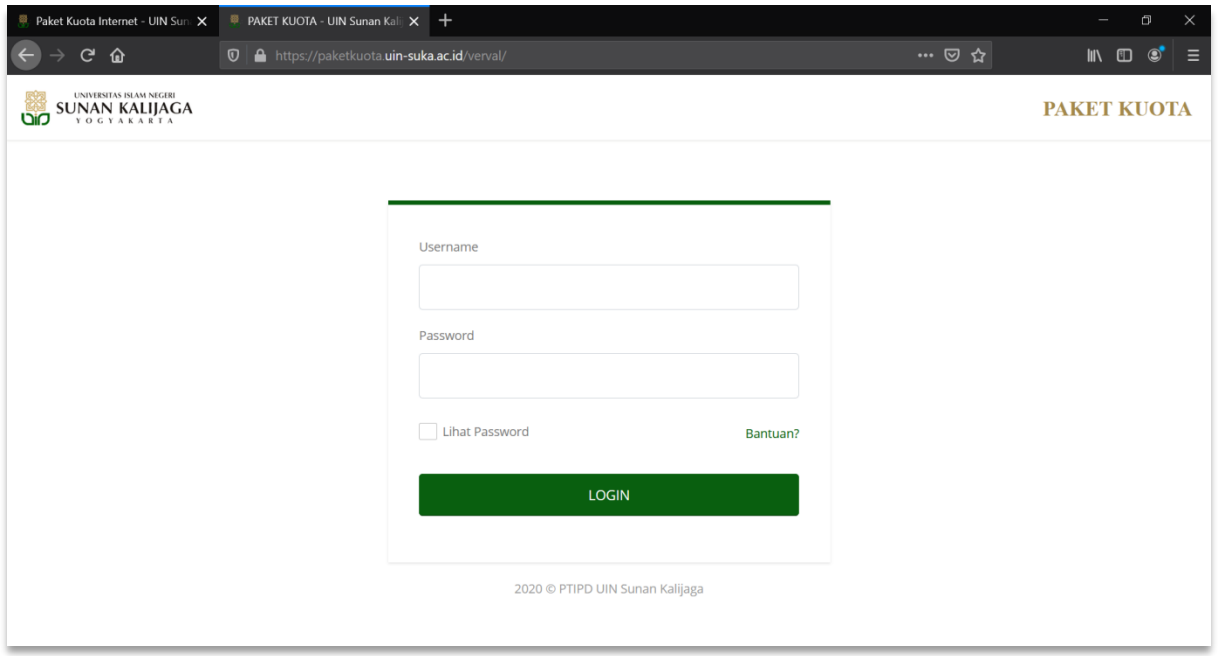

4. Setelah berhasil login maka akan diarahkan pada halaman beranda.

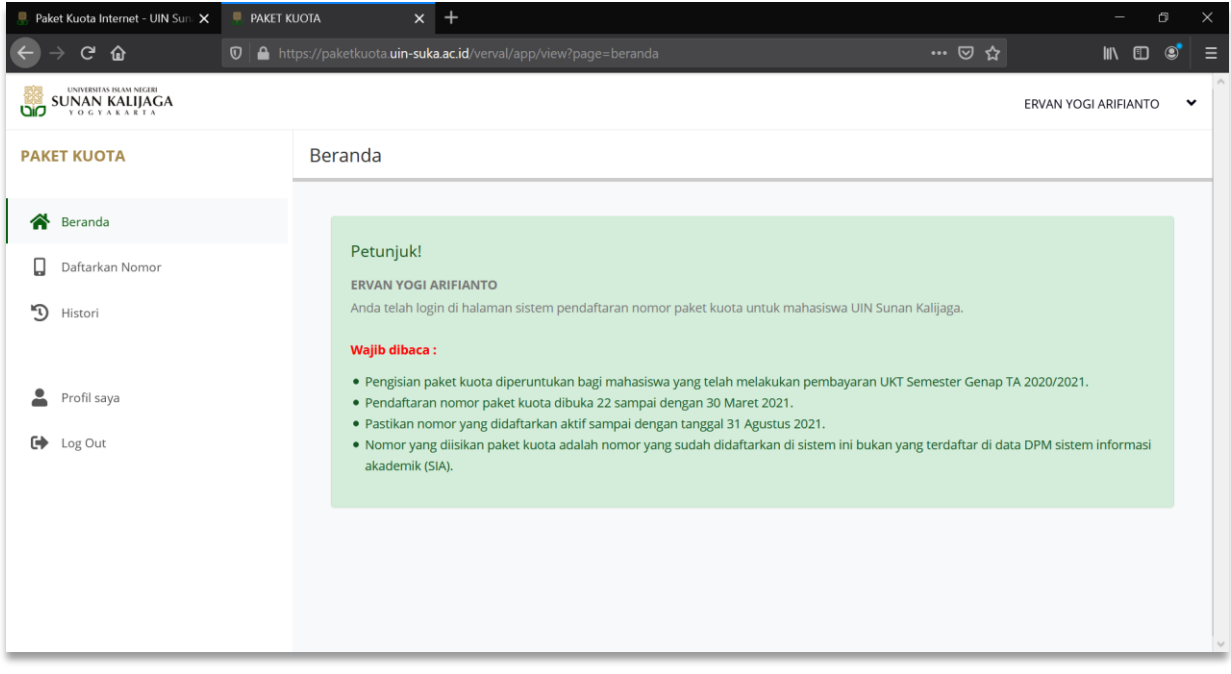

5. Pada bagin menu pilih **Daftarkan Nomor**, Isikan nomor untuk paket kuota anda yang masih aktif kemudian klik tombol **Cek Provider.**

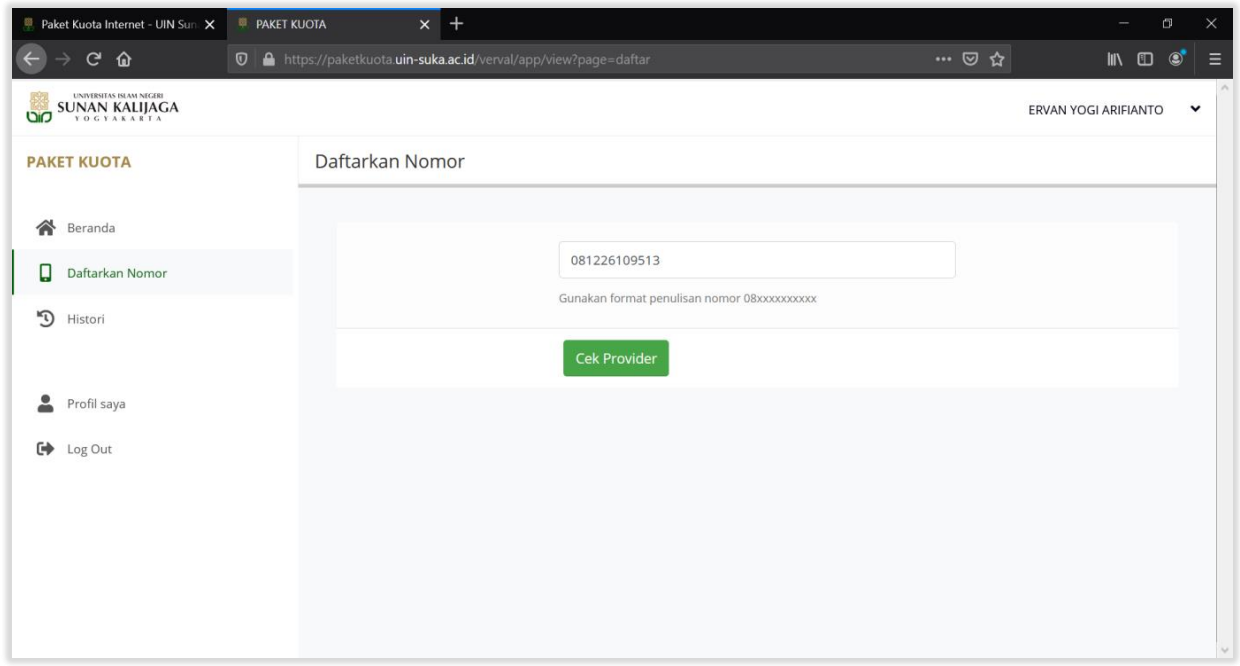

6. Selanjutnya akan tampil nama provider dan informasi kuota yang akan didapatkan. Klik tombol **Daftarkan Nomor** apabila anda sudah yakin nomor yang anda inputkan sudah benar.

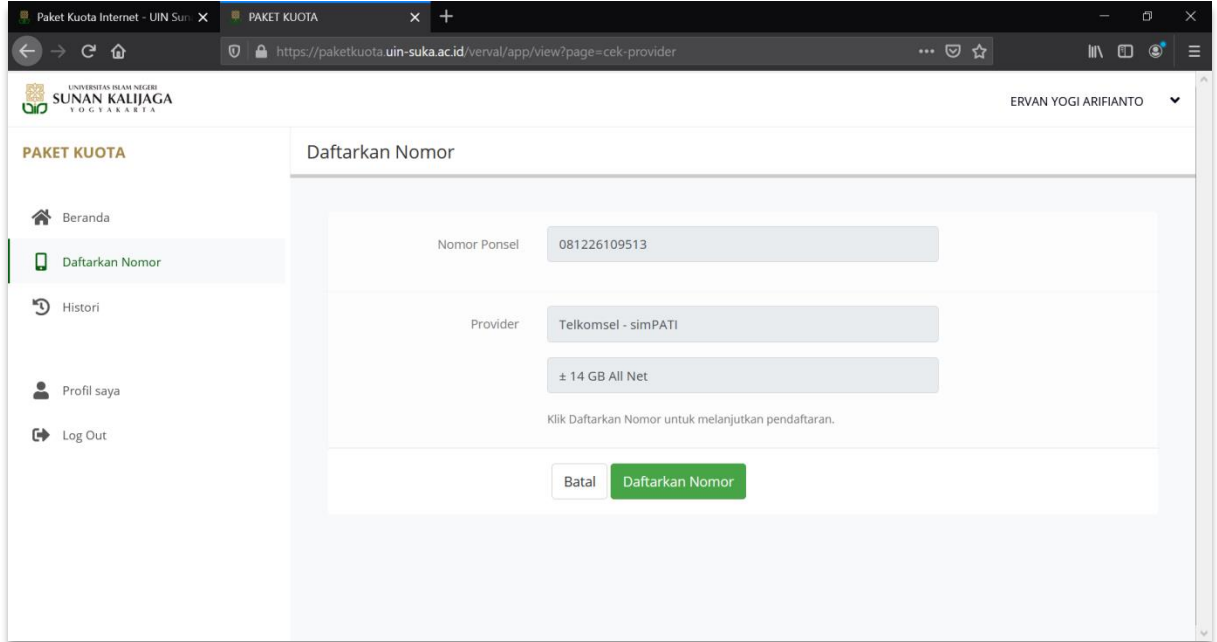

7. Klik tombol **Simpan** untuk melanjutkan.

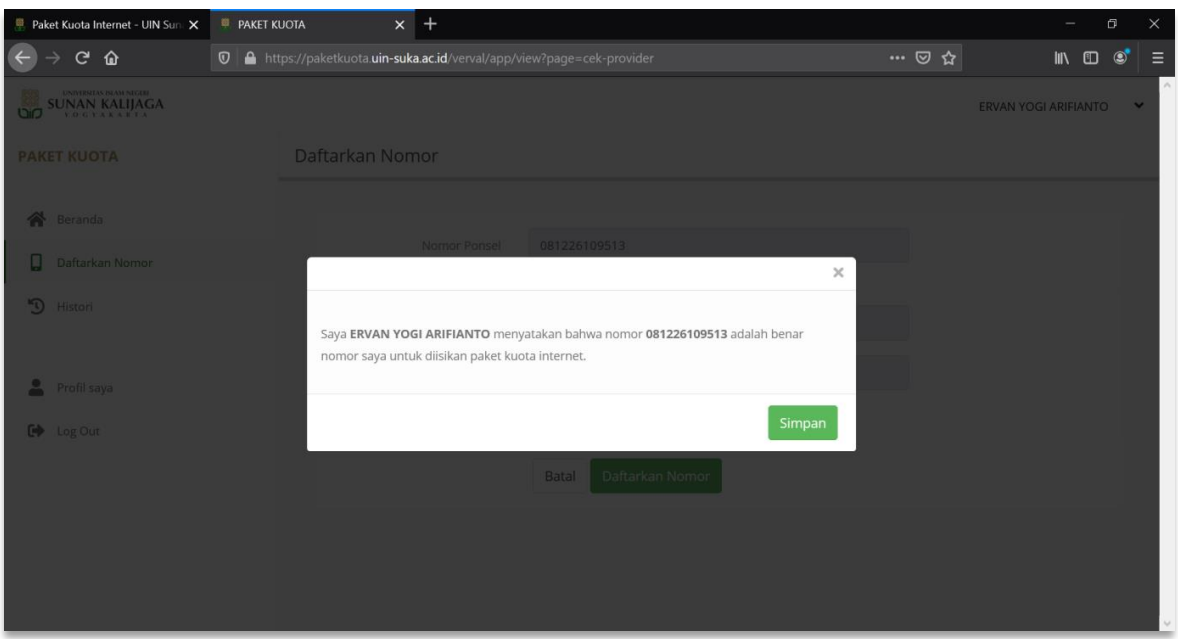

8. Nomor yang diinputkan sudah tersimpan, untuk mengganti nomor yang telah tersimpan sebelumnya klik tombol **Ganti Nomor**. *"Fitur ganti nomor akan ditutup apabila data nomor untuk paket kuota sudah diproses oleh provider.*

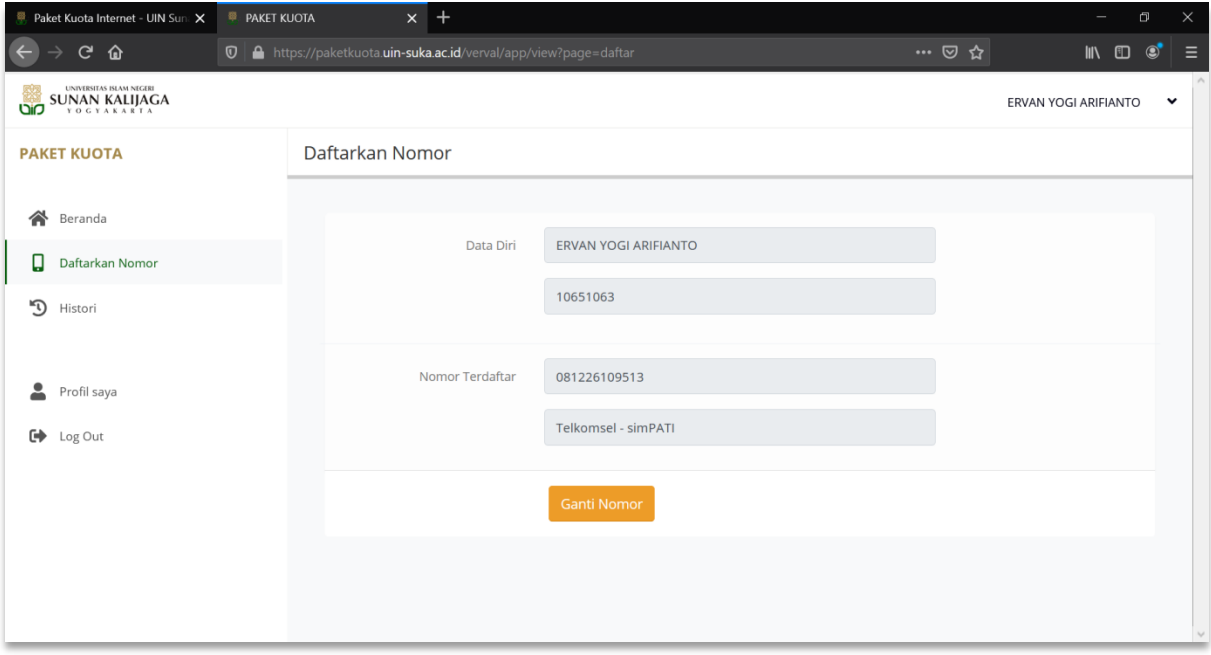

9. Pilih menu **Histori** untuk melihat update data histori pengisian paket kuota berdasarkan tanggal dan status.

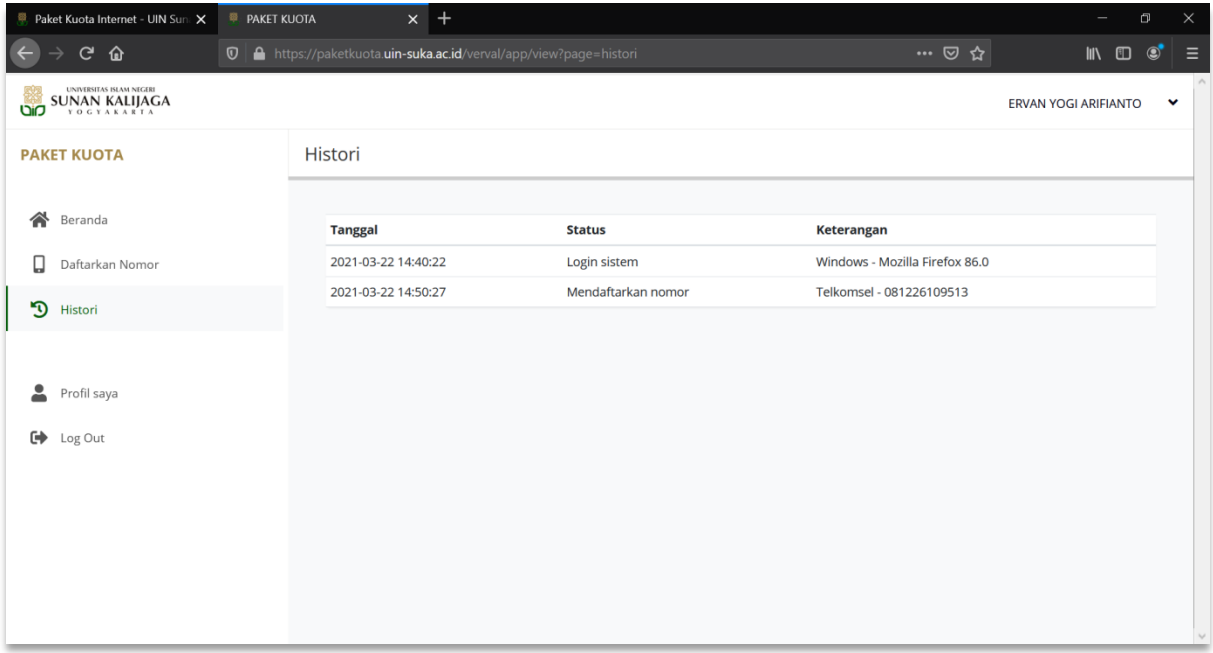